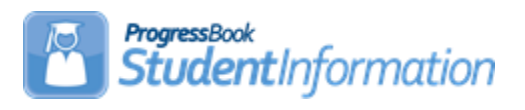

## **ACT Pre-Identification Export**

# **Change Log**

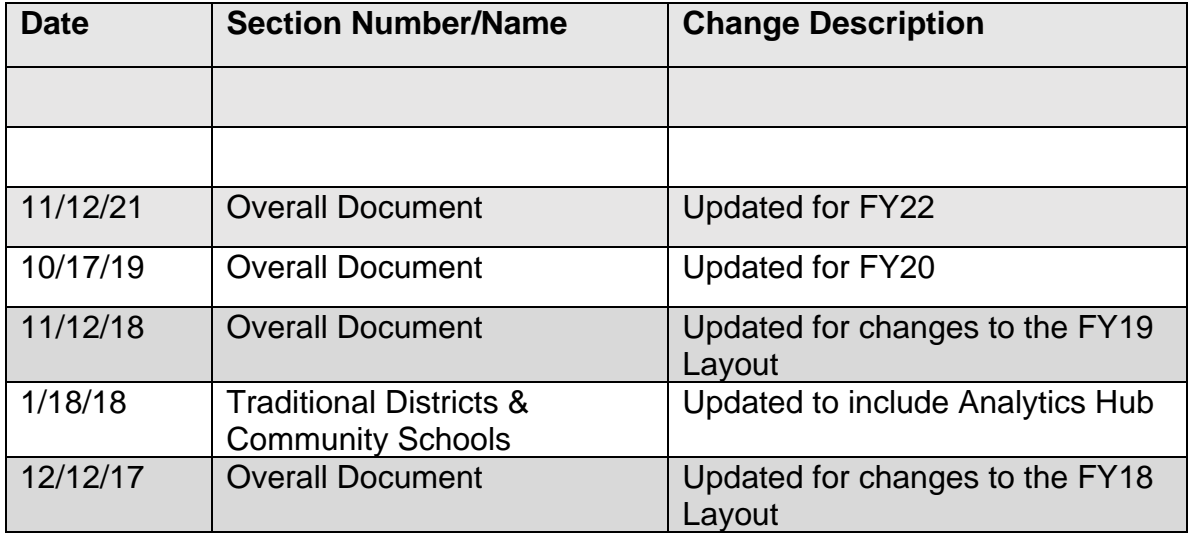

### **Table of Contents**

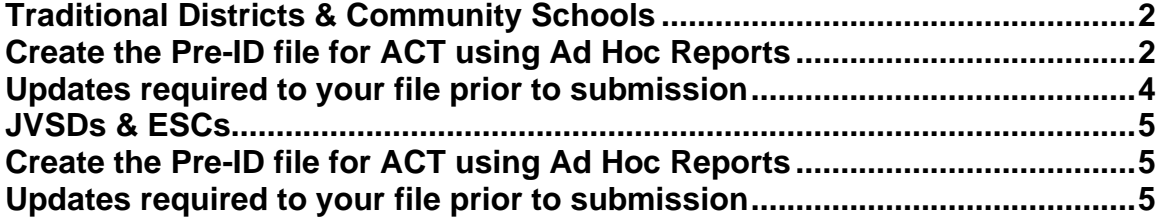

### <span id="page-1-1"></span><span id="page-1-0"></span>**Traditional Districts & Community Schools Creating the Pre-ID file for ACT using Ad Hoc Reports**

Beginning in the 17/18 school year,  $11<sup>th</sup>$  grade students are required to take the ACT or SAT assessment. An Ad Hoc report was created to produce the ACT Pre-ID file in .csv format. Unlike other pre-ID files, this file will require additional information to be updated to the file prior to uploading it to the ACT assessment company. There are elements required that are not contained in StudentInformation. Because the format of the file is CSV, you may open it in Excel, update any necessary fields for optional and required information and submit the file. This report may be run at the district or building level. If your district only has one building containing 11<sup>th</sup> grade students, you can run it at the building level.

There are two methods to navigate to the report. The first method is:

1. At the district or building level, click on the 'paper' icon located at the top right

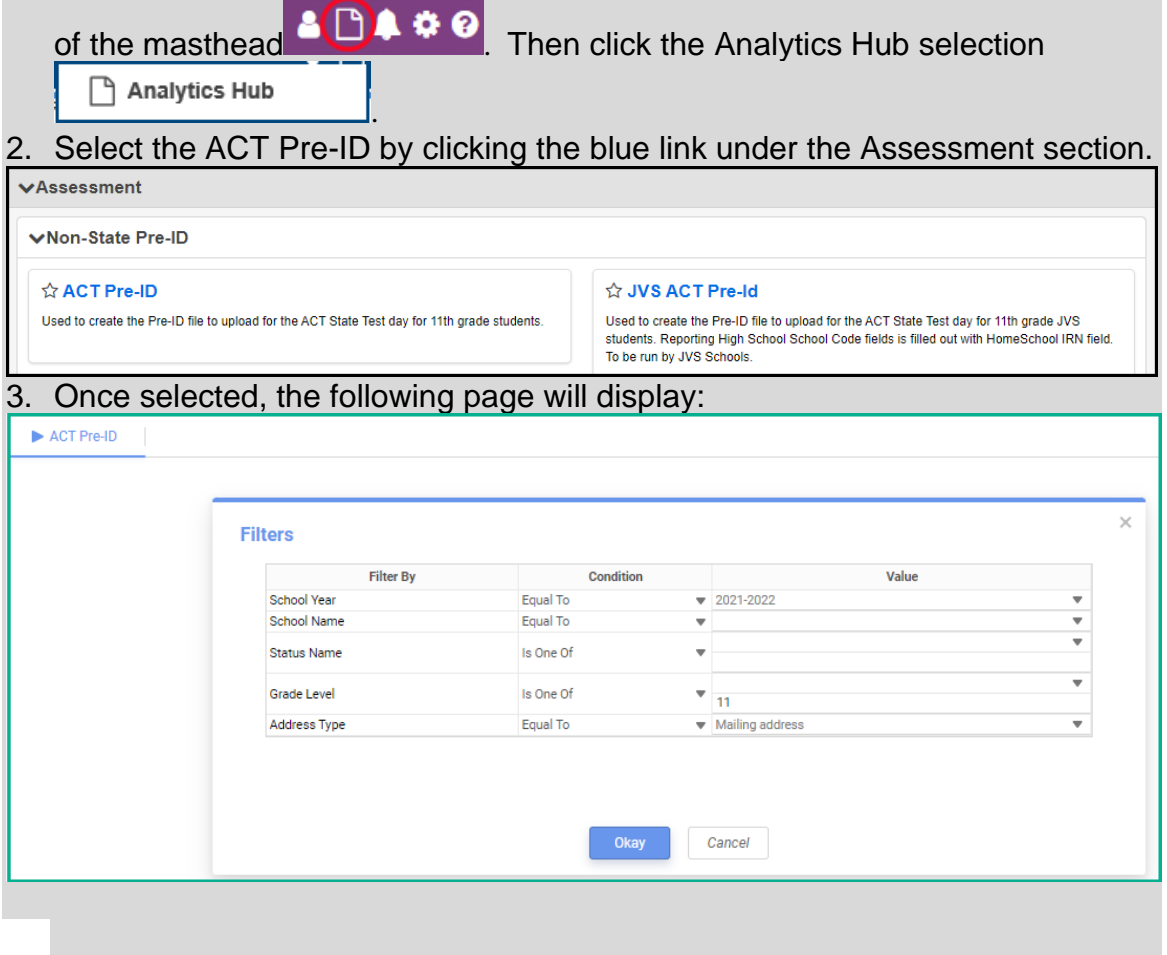

#### 4. Close-up view of the Filters on this page:

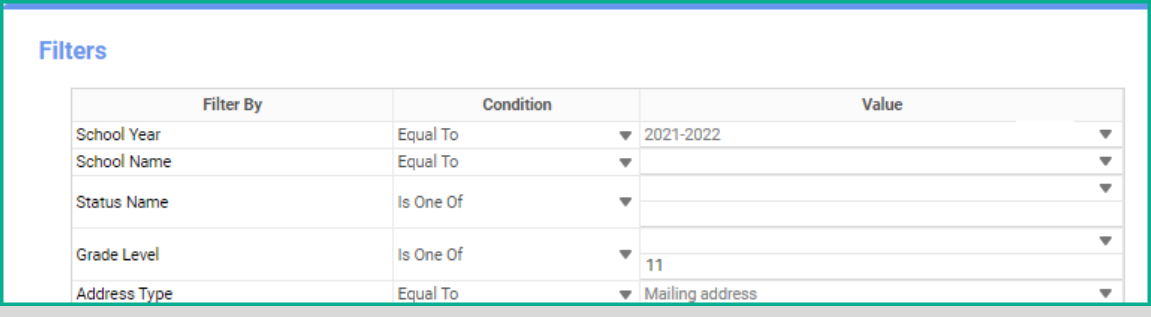

- 5. A value must be provided for each filter in order for data to be returned. The filter School year has already been defaulted. To select a value for each filter, click on the gray down arrow to the right of each filter name and make your selection. Multiple selections may be made if necessary. Complete the filters as follows:
	- a. **School year** 2021-2022 preselected, no action needed
	- b. **SchoolName** select the building where 11<sup>th</sup> grade students are enrolled in your district. If you have multiple buildings containing 11<sup>th</sup> grade students, select both buildings (and update the Condition value)
	- c. **StatusName**  select the student status codes that would be used for students who are actively enrolled  $11<sup>th</sup>$  graders who will be tested by your district
	- d. **GradeLevel** Select 11th Grade only
	- e. **StudentContactAddressType**  Select Mailing Address

Once you've selected your filters, click <sup>Okay</sup> . Your report will be generated and you have the options to open the report or save it.

The second method to navigate to the reports is:

1. At the District or Building level, navigate to

#### *StudentInformation » Local » Analytics Hub.*

This will bring you to the same location as Option 1. Follow the same steps as listed above.

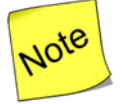

In the event you are unable to access either the report icon or the Analytics Hub link does not display any reports, you will need to contact your administrator to get the proper permissions set up.

## <span id="page-3-0"></span>**Updates required to your file prior to submission**

Before uploading your file to the ACT vendor, you will need to edit your file in Excel and make the following updates. All fields listed in this table are required:

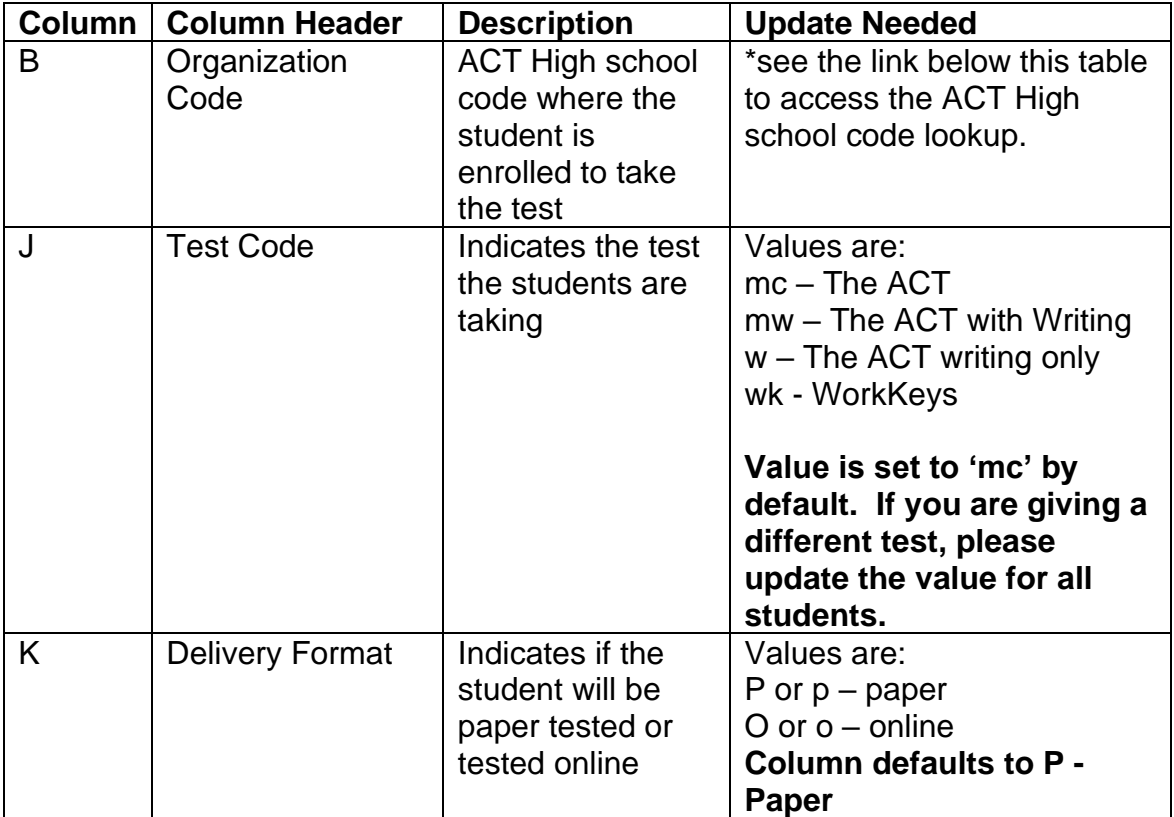

\*To Access the ACT High school code lookup, go to

[http://www.act.org/content/act/en/products-and-services/the-act/taking-the](http://www.act.org/content/act/en/products-and-services/the-act/taking-the-test/high-school-codes-lookup.html)[test/high-school-codes-lookup.html](http://www.act.org/content/act/en/products-and-services/the-act/taking-the-test/high-school-codes-lookup.html)

Do not alter or remove any other columns.

Once you have finished with your updates, save the file as a .csv file to your hard drive and prepare for uploading to the ACT vendor.

Follow the instructions from ACT to upload your SDU file.

### <span id="page-4-1"></span><span id="page-4-0"></span>**JVSDs & ESCs Creating the Pre-ID file for ACT using Ad Hoc Reports**

If you're a JVS or an ESC and you have students in StudentInformation to include in the file, follow the directions for Traditional districts using either method through step 3 to create your report.

<span id="page-4-2"></span>Once the file has been created, edit the file and make the following updates: **Updates required to your file prior to submission**

Before uploading your file to the ACT vendor, you will need to edit your file in Excel and make the following updates. All fields listed in this table are required:

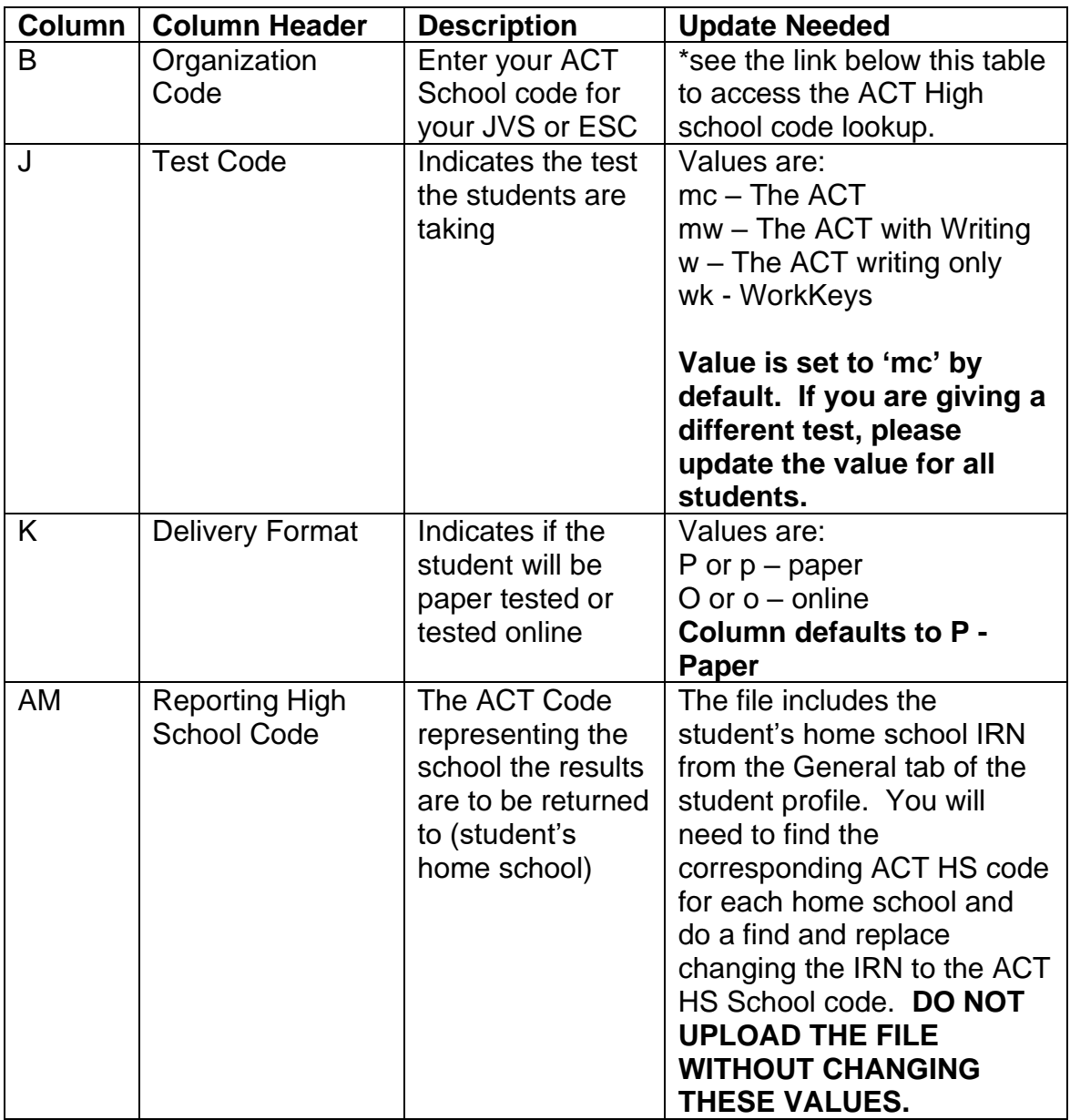

\*To Access the ACT High school code lookup, go to

[http://www.act.org/content/act/en/products-and-services/the-act/taking-the](http://www.act.org/content/act/en/products-and-services/the-act/taking-the-test/high-school-codes-lookup.html)[test/high-school-codes-lookup.html](http://www.act.org/content/act/en/products-and-services/the-act/taking-the-test/high-school-codes-lookup.html)

Do not alter or remove any other columns.

Once you have finished with your updates, save the file as a CSV file to your hard drive and prepare for uploading to the ACT vendor.

Follow the instructions from ACT to upload your SDU file.